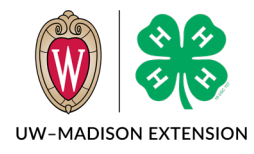

Updated 2020

Whether you are a new or returning family\*, this guide will help you through enrolling in Wisconsin 4-H. Please read this page for a summary of the steps needed to enroll.

**If you are a new family**, start with Creating a New 4-H Online Account on page 3. After you create your login account, you will be prompted to Add a New Member to the Family right away. To add additional family members, click on the *Add Member* button on your family member list screen.

**If you are a returning family**, start with Logging in to an Existing 4-H Online Account on page 2. To re-enroll any existing adult or youth member, click on the *Enroll Now* link for the member on your family member list screen. Instructions for re-enrolling a youth start on page 7 and instructions for adults on page 11.

\* Family can be a household or a recognized outside group (classroom, partner organization, etc.).

### Table of Contents

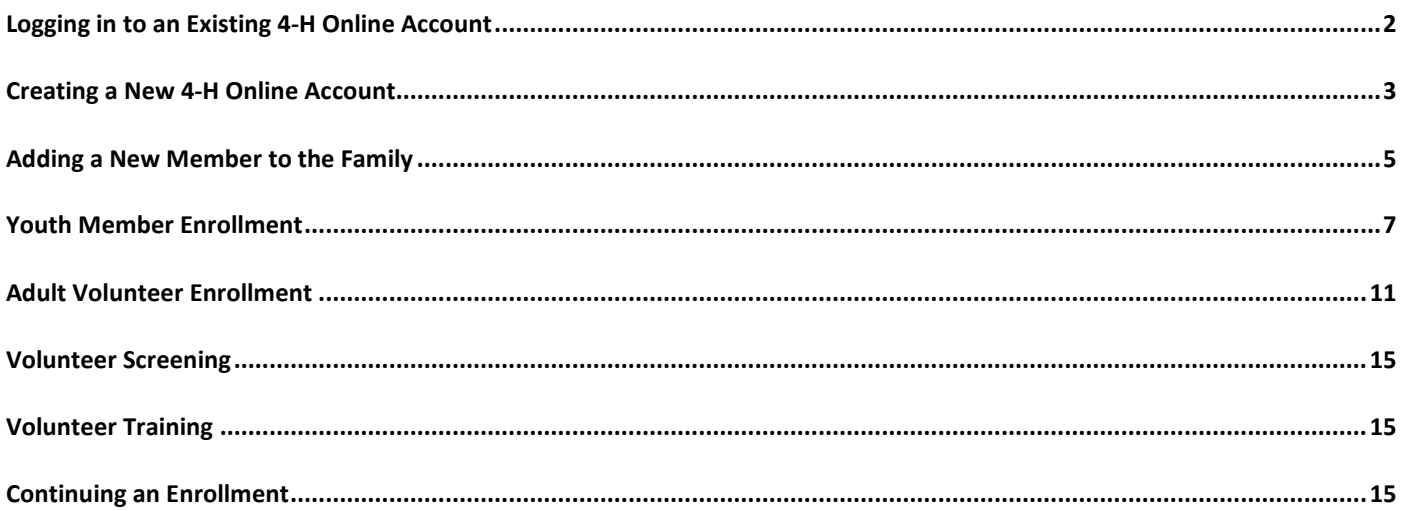

# Logging in to an Existing 4-H Online Account

- 1. If you had an account in 4-H Online version 1.0, go to [http://wi.4honline.com.](http://v2.4honline.com/)
- 2. Enter your email address and password.
- 3. Click Sign-In

If you have forgotten your password, click "Reset Password?" to receive an email with a link to set a new password.

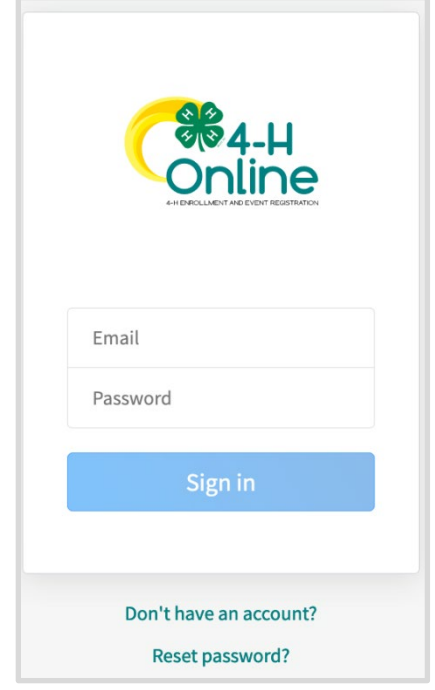

- 4. You will be at the Family Member List Screen.
- 5. To re-enroll a youth member, click on Enroll Now and skip to Youth Member Enrollment on page 7.
- 6. To re-enroll an Adult member, click on Enroll Now and skip to Adult Enrollment on page 11.
- 7. To add a new youth or adult member, click on the Add Member button and skip to Adding a New Member to the Family on page 5.

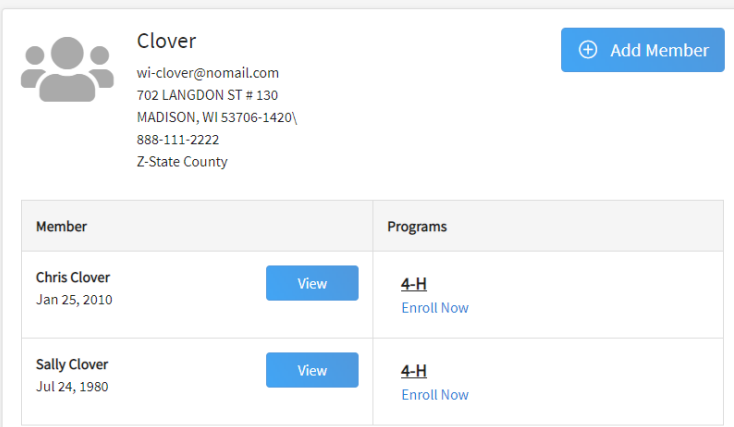

## Creating a New 4-H Online Account

- 1. Go to [http://wi.4honline.com.](http://wi.4honline.com/)
- 2. Click "Don't have an account?" if you have never enrolled in 4-H before using 4-H Online.

NOTE: If you had an account in 4-H Online 1.0, start at Logging in to an Existing 4-H Online Account on page 2.

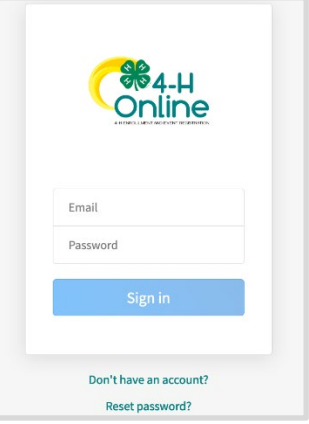

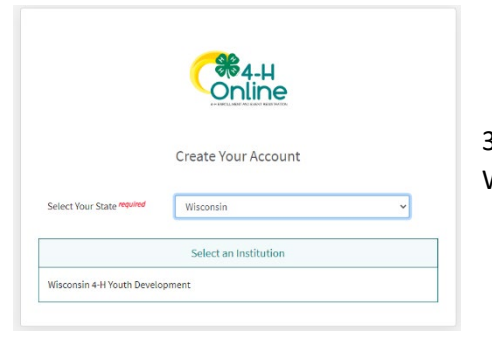

3. Select Wisconsin from the drop-down menu and then select Wisconsin 4-H Youth Development.

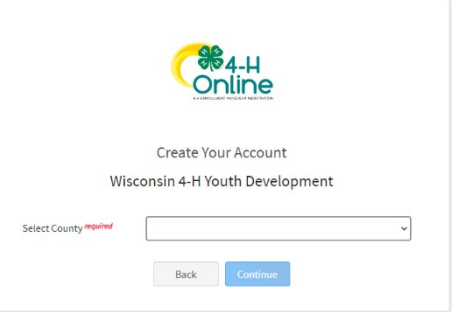

5. Complete your family's information

4. Choose your county from the drop-down menu.

6. Click the Create Account button

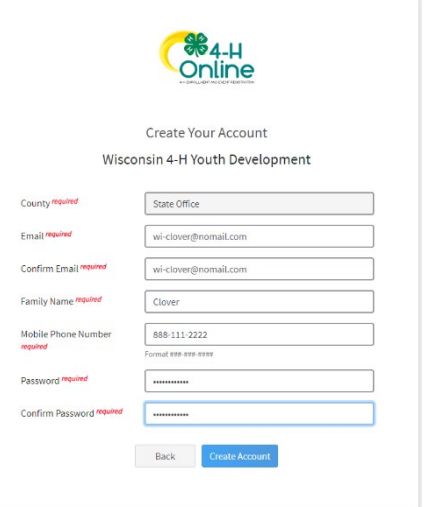

- 7. Enter your family's address information.
- 8. Click the Verify button.

NOTE: The verification process may require you to select an appropriate USPS format.

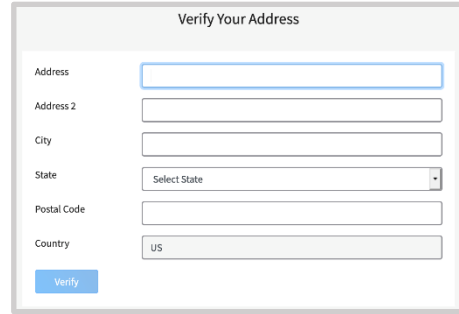

If you create a new account and an existing account is found, click the Confirm button and continue to Logging in with an Existing 4-H Online Account on page 2.

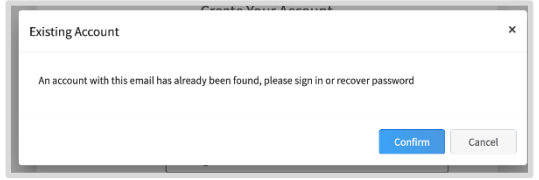

# Adding a New Member to the Family

- 1. Click on 4-H.
- 2. Click the Next button.

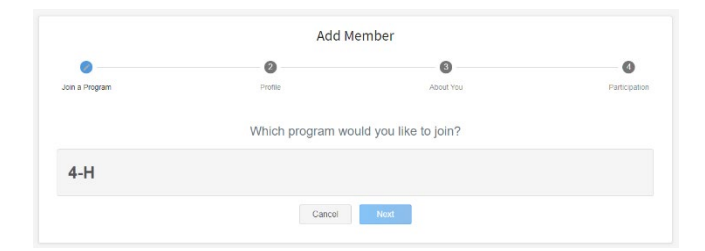

- 3. Enter the member's information.
- 4. Click the Next button.

NOTE: fields marked with a red *required* are required fields and must be completed.

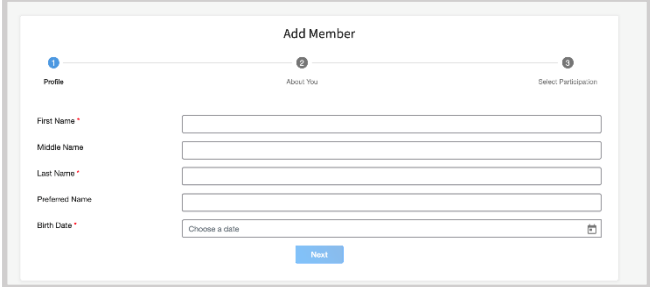

- 5. Complete the "About You", "Demographics", and "Emergency Contact" sections with the requested information.
- 6. Click the Next button.

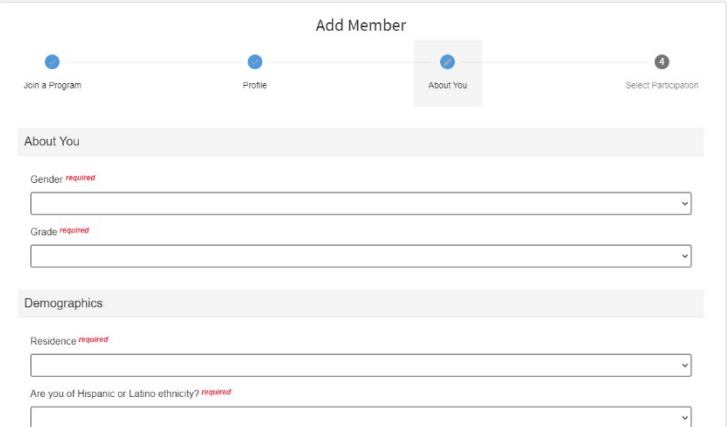

- 7. Select your method of participation.
- Add Member 8. Click the Finish button. Ġ  $\bullet$  $\bullet$ Join a Program Profile About You How would you like to participate? I want to join 4-H as a New or Returning 4-H Club Member I want to participate in a 4-H activity but I do NOT want to join 4-H at this time. Back Finish

If you have selected that you will be participating as a New or Returning 4-H Club Member, continue to step 3 of Youth Member Enrollment on the next page.

If you are participating as an Adult Volunteer, continue to the Adult Volunteer Enrollment on page 11.

If you have selected that you will be participating, but not as a Club Member or Volunteer, your record is complete. You may register for events that are available to participants.

If you would like to enroll as a Club Member or Volunteer at any time, click "Enroll Now" from the Member List and continue to Youth Member Enrollment or Adult Volunteer Enrollment

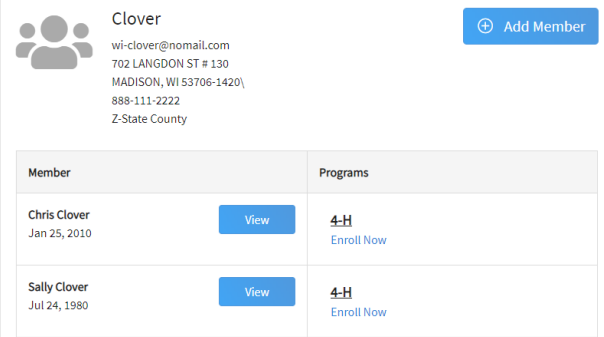

# Youth Member Enrollment

If you are returning to 4-H, your member record will be listed on the family Member List. Click "Enroll Now" under the Program in which you would like to enroll.

If you are a new member and your name is not yet listed, click "Add Member" and follow the steps for "Adding a New Member to the Family" on page 5, then continue to Step 1 below.

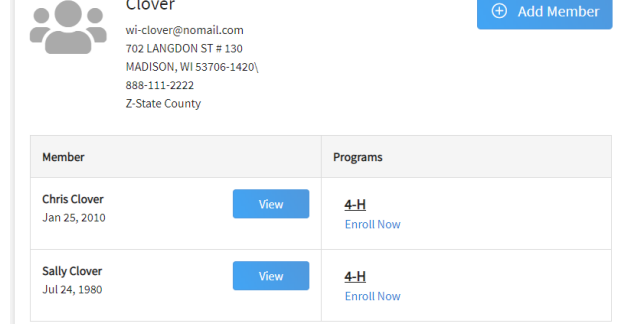

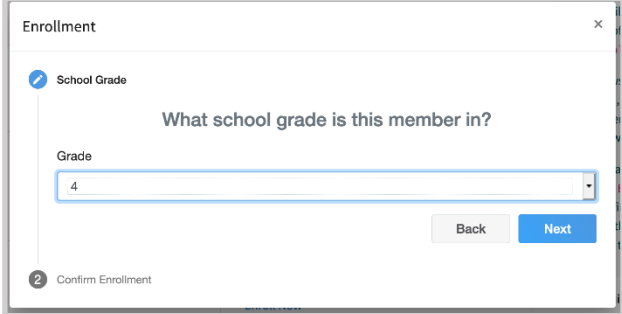

1. Select the member's Grade and click Next.

2. Select to Confirm that you would like to enroll as a

Club Member

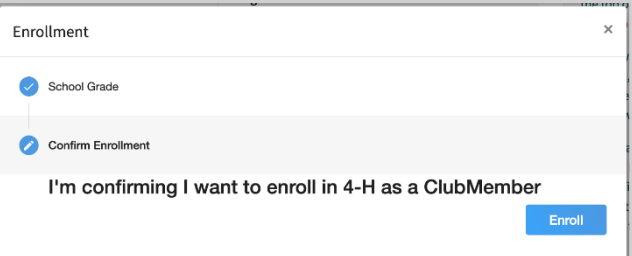

Joey Clover  $\bullet$  $\bullet$  $\bullet$  $\bullet$  $\bullet$  $\bullet$  $\bullet$ Fees Clubs Clubs as you would like. Have fun! Select Clubs  $\blacksquare$  Next

3. Click the Select Clubs button

box. **\*SKIP THIS STEP**

4. If you are a club officer, select that from the Volunteer Type

- 5. Click Add next to the Club you would like to join. **\*SISU ENDURANCE TEAM**
- 6. Repeat steps 3-5 to add all of the Clubs in which you would like to participate.

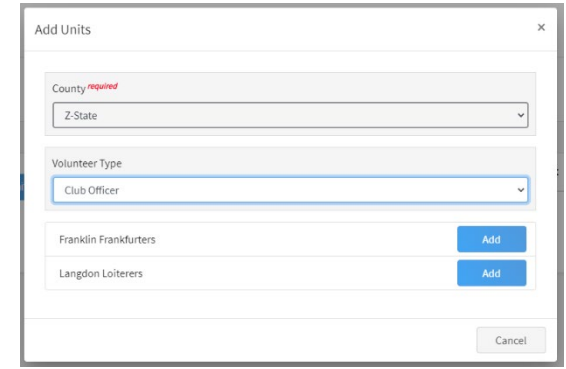

- 7. If you have enrolled in more than one club, be sure the Primary club is marked correctly. If not, click the Change to Primary button to mark a different Club as your Primary Club
- 8. Click the trash can icon to remove a Club from the list.
- 9. Once all of your Clubs are added, click Next at the bottom of the screen.
- 10. Click Select Projects

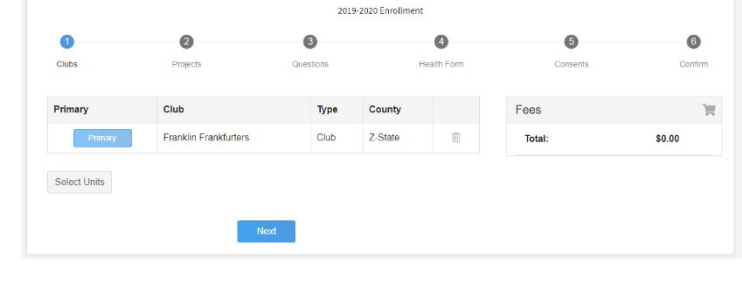

Chris Clover

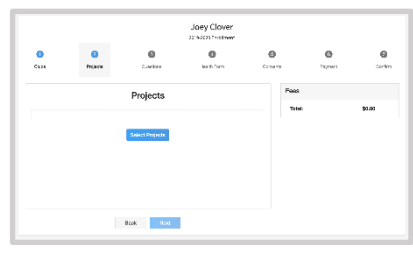

- 11. Select the Club with which you want your project to be associated
- 12. Scroll until you find the Project that you will be enrolling in. Use the Project Filter to search the list
- 13. Click the Add button next to the project you want to add to the member's enrollment **\*SEE PROJECT OPTIONS BELOW**
- 14. Repeat steps 10-13 for each project in which you would like to participate.

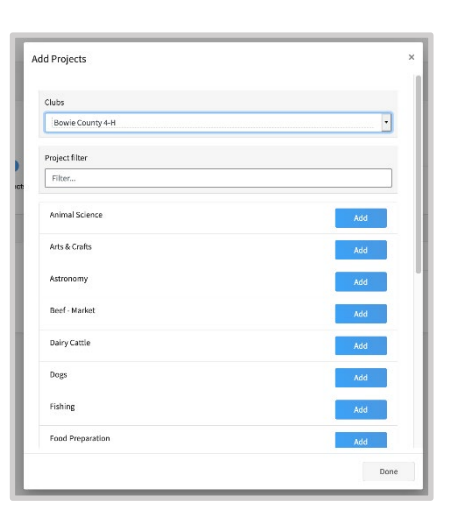

### **SISU ENDURANCE TEAM PROGRAM PROJECT OPTIONS: XC SKI CLUB-SELECT CROSS COUNTRY SKIING OR CLOVERBUDS (YOUTH 8 AND UNDER) RUNNING CLUB - SELECT SPORTS TRAILBLAZERS - SELECT BICYCLING - ENVIRON ED**

NOTE: Some projects may have Consents that are required in order to participate. You will be prompted to enter the required signatures and accept the Consents after you click "Add".

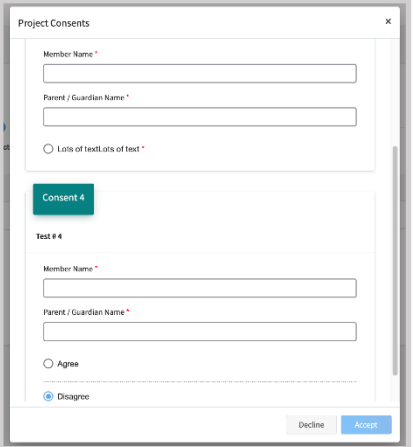

- 15. Click the trash can icon to remove any projects.
- 16. Click the Next button once all the member's projects have been added.

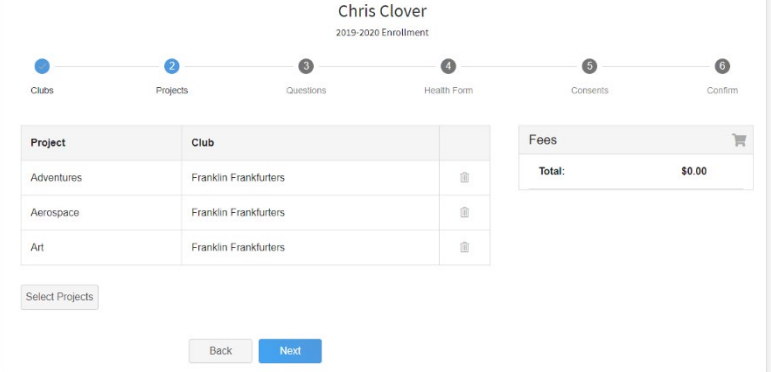

- 17. Click "Show Questions.
- 18. Complete the enrollment questions. Some of the questions will be completed for you based on what you entered when you created your record.

NOTE: Any questions with a red *required* are required.

 $\ddot{\circ}$  $\bullet$ Questions \$1.00 .<br>For Dor Saving. Test \$1.00 Back Next

Joey Clover

19. Click the Next button at the bottom of the screen when you are finished.

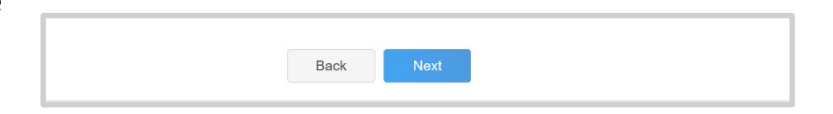

- 20. Click "Show Health Form".
- 21. During enrollment, you will be asked to complete the Health form fields and Consents.
- 22. Click the Next button at the bottom of the screen whe you are done.

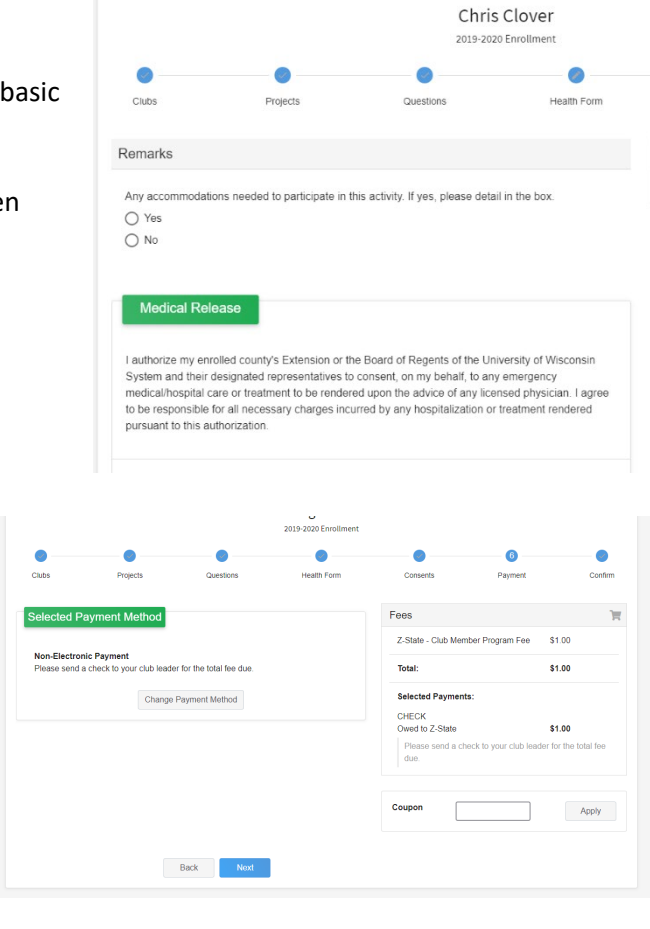

- 23. Click on "Show Consents".
- 24. Complete any Consents required.
- 25. Click the Next button at the bottom of the page when you are finished.
- 26. If applicable, review the fees for the member.
- 27. Click on Next.
- 28. Review the enrollment information.
- 29. Once you have verified that the clubs and projects are listed correctly, click the Submit button.

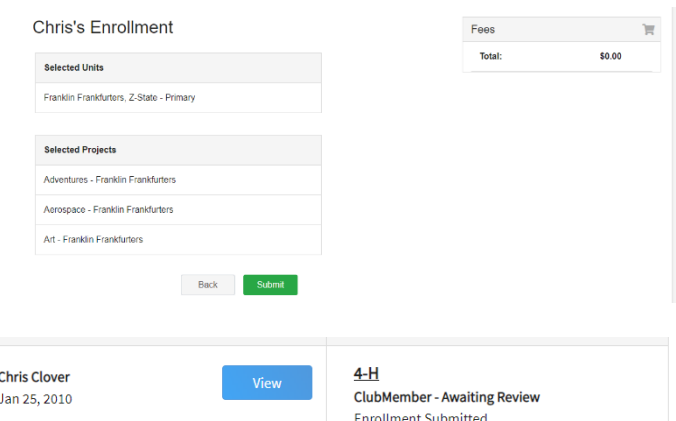

Congratulations, your enrollment is complete!

You will receive an email to let you know your enrollment has been submitted. You will receive another email when your County Extension office has

approved your enrollment. You may view the enrollment status on the Member List.

# Adult Volunteer Enrollment

If you are returning to 4-H, your Volunteer record will be listed on the family Member List. Click "Enroll Now" under the Program in which you would like to enroll.

If you are a new volunteer and your name is not yet listed, click "Add Member" and follow the steps for "Adding a New Member to the Family" on page 5, then continue to Step 1 below.

 $\bullet$ 

**Volunteer Type** 

- 1. Click Select Volunteer Types to indicate how you are planning to participate in the program throughout the year. At least one Volunteer Type is required during the enrollment process. You may add additional Volunteer Types later, if needed.
- 2. Select a Volunteer Type
	- a. Club Volunteer
		- i. Activity Leader
		- ii. Club Enrollment Coordinator
		- iii. Club Leader
		- iv. Club Project Leader
	- b. Program Volunteer
		- i. Activity Leader
		- ii. Adult Advisor / Chaperone
		- iii. County Committee
	- c. Project Volunteer
		- i. County Project Committee
		- ii. Key Leader
		- iii. Project Leader
		- iv. Resource Leader
- 3. Click Add next to your Volunteer Type Role

NOTE: If you are a Project Leader for a specific Club, you will need to select a Club Volunteer Type and a Project Volunteer Type

Some Volunteer Types require additional Consent forms. If additional Consent is required, you will be prompted to sign the Consent before the Volunteer Type will be added to your Record.

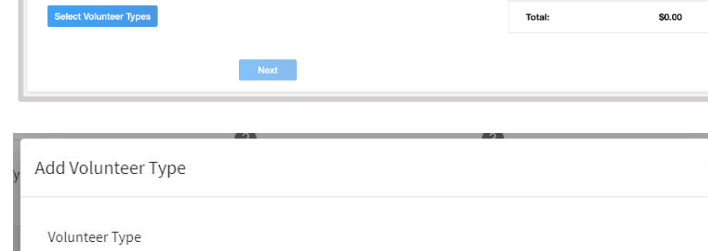

Anna Clover 2019-2020 En

 $\bullet$ 

 $\bullet$ 

 $\bullet$ 

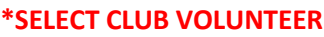

Program Volunteer Project Volunteer

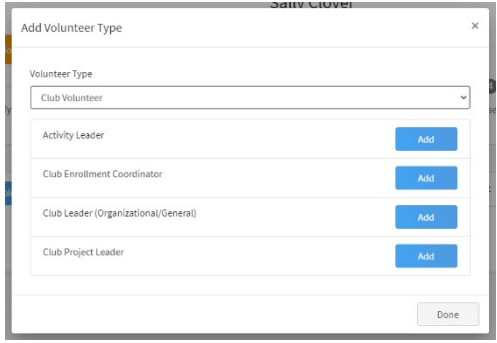

### **\*SELECT ACTIVITY LEADER**

 $\bullet$ 

Done

- 4. Repeat steps 1-4 for each Volunteer type that you would like to participate as
- 5. Click the small trash can icon to remove any Volunteer Types
- 6. Click Next.
- Sally Clover 2019-2020 Enrolln  $\ddot{\mathbf{0}}$  $\ddot{\mathbf{c}}$  $\ddot{\text{o}}$  $\bullet$ Ô  $\overline{6}$  $\bullet$ iteer Type Clubs Fees Type Club Leader (Organization Club Volunter Total \$0.00 Program Voluntee Adult Advisor / Chaperon Program Voluntee County Committee **Project Voluntee** County Project Committee Project Leader **Project Volunteer** Select Volunteer Types Next
- 7. If you have selected a Club Volunteer Type, click "Select Clubs" to choose the Clubs with which you would like to Volunteer.

#### **\*SELECT SISU ENDURANCE TEAM**

NOTE: If you did not select a Club Volunteer Type, you will not see this screen.

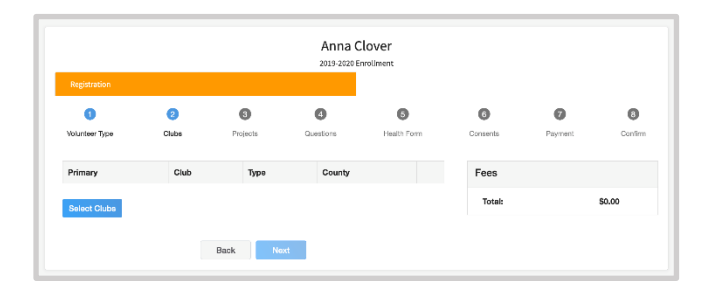

- 8. Select the County and Volunteer type that corresponds with the Club in which you would like to participate **\*SELECT IRON COUNTY**
- 9. Click Add next to the Club
- 10. Repeat steps 8-10 for each Club in which you would like to participate

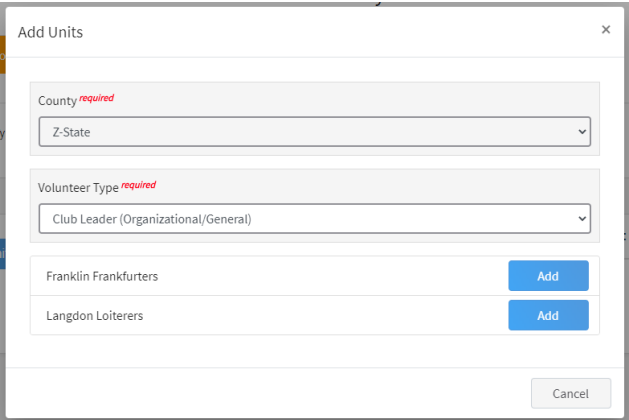

11. If you have selected to participate as a Project leader, you will be prompted to select a Project. Click Select Projects

NOTE: If you did not select a Project Volunteer Type, you will not see this screen.

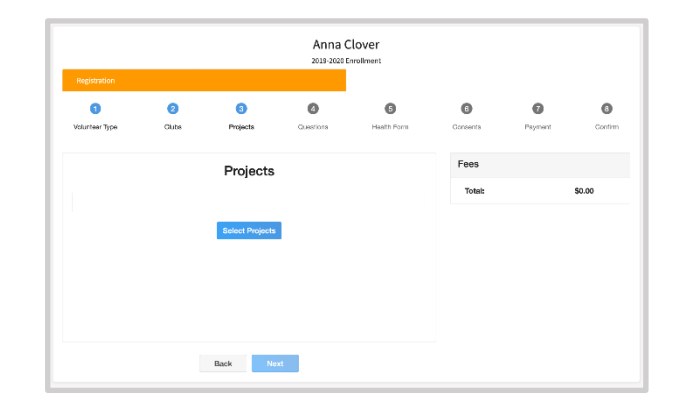

- 12. Select Club if you are a project leader for a specific Club, and select the Club. Then select the Project Volunteer Type that best describes your involvement
- 13. If you are a Project Volunteer for the entire County associated with your Family Profile, select County
- 14. Scroll until you find the Project that you will be working with. Use the Project Filter to search the list
- 15. Click Add next to the Project that you will be working with.

#### Add Volunteer Projects Club project volunteer or County wide project vo  $\odot$  Club  $\overline{\bigcirc}$  County  $Club$ <sup>\*</sup> 4-H Rabbit Club  $\cdot$ Volunteer Type \* Project Leader Project filter Filter. \*\*\* Acres of Adventures: \*\*\* Acres of Adventures 2

Some projects require additional Consents in order to participate. If an additional Consent is needed, you will be prompted to enter your signature and acceptance before the Project will be added to your record.

Project Consents I certify that I have reviewed and will follow the National Association of Rocketry Model Rocket Code and guidance while leading 4-H model rocketry launching activities I have read, understand, and agree to the above statement Decline

- 16. Click Show Questions
- 17. Complete the Questions section
- 18. When you are finished, click the Next button NOTE: Any questions with a red *required* are required
- 19. Click "Show Health Form".
- 20. During enrollment, you will be asked to complete the Basic Health Form fields and Consent.
- 21. Click the Next button at the bottom of the screen when you are done.

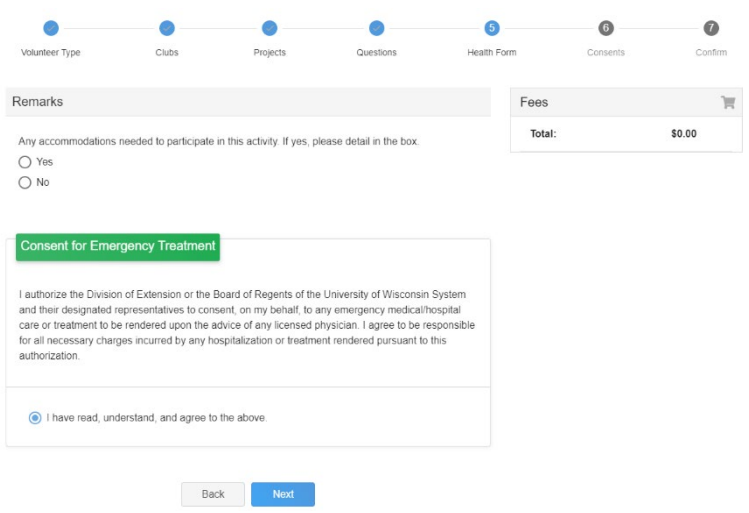

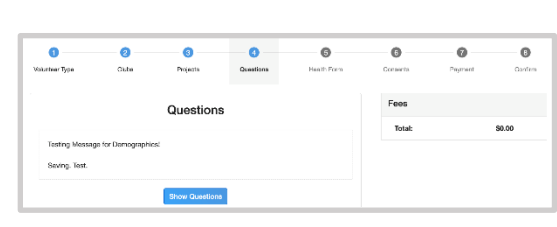

- 22. Complete the required Consents
- 23. Click Next at the bottom of the page.

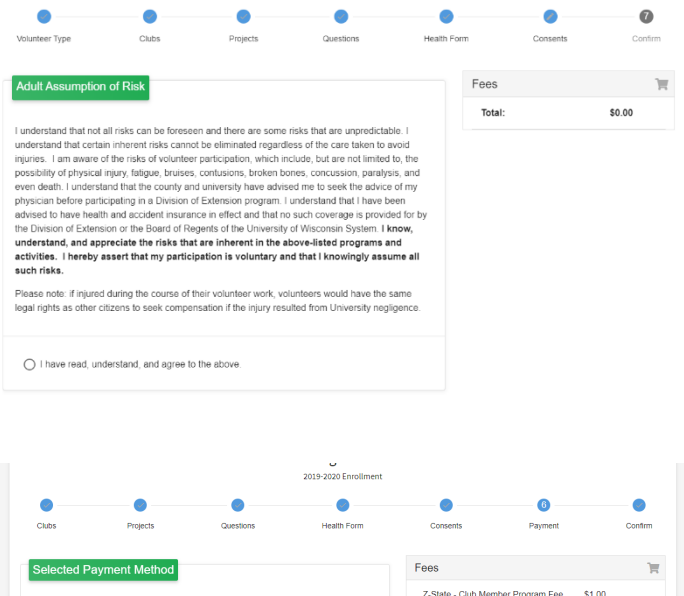

- 24. Review the fees, if any
- 25. Click Next
- 26. If payment is not necessary, click the Next button

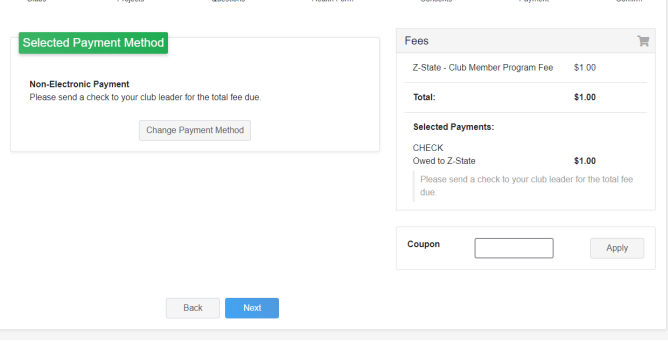

27. Click Submit

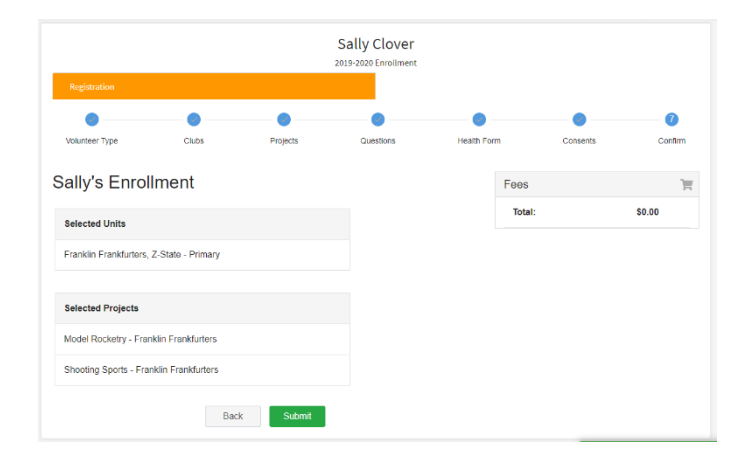

28. Additional steps (Screening and Training) are required for Adult Volunteers. Click Confirm to continue to any additional steps.

 $\times$ Confirm Submission Are you sure you want to continue? Once you complete this step you're application will be submitted and An you can you will no longer be able to go back. You must still complete the following steps in order to be an Active<br>you will no longer be able to go back. You must still complete the following steps in order to be an Ac Cancel

The additional steps may be completed at any time and in any order

## Volunteer Screening

Every adult volunteer is screened (criminal background check) upon initial enrollment and every four years thereafter. If you see the screening page, you need to be screened this year. Complete the screening form and associated Consent

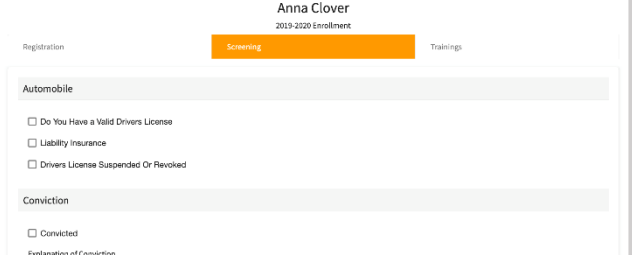

Click Continue to Submit your screening approval.

Within a week you will receive an email from HireRight with a link to complete the screening process.

#### Volunteer Training \*ALL SET LEADERS MUST TAKE THE MANDATED REPORTER ONLINE TRAINING AND PARTICIPATE IN THE IN PERSON VIP COACHES TRAINING FACILITATED BY NEIL KLEMME.

If you have not completed your Volunteer training, you will see a Training tab.

Click the title of the training to select a lesson.

Click on the lesson title to open the lesson and begin the training

### <span id="page-14-0"></span>Continuing an Enrollment

To continue an enrollment that has been started or to complete additional Volunteer enrollment steps, click on the Member List link in the upper left corner.

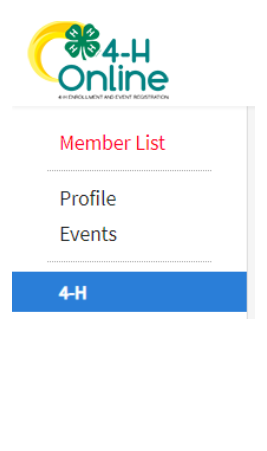

Then click the link to Continue the Enrollment or to continue a step in the Volunteer Enrollment process.

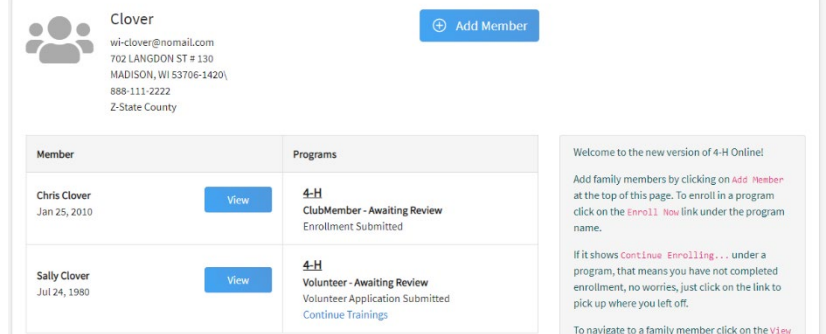

The University of Wisconsin–Madison does not discriminate in its employment practices and programs and activities on a variety of bases including but not limited to: age, color, disability, national origin, race, or sex. For information on all covered bases, the names of the Title IX and Americans with Disabilities Act Coordinators, and the processes for how to file a complaint alleging discrimination, please contact th[e Office of Compliance,](https://compliance.wisc.edu/) 361 Bascom Hall, 500 Lincoln Drive, Madison WI 53706, Voice 608-265-6018, (relay calls accepted); Email[: uwcomplianceoffice@wisc.edu.](mailto:uwcomplianceoffice@wisc.edu) © 2019 Board of Regents of the University of Wisconsin System.